Deposit & AHBT Knowledge Enhancement Session

Kristie Sojka, Accounting & Financial Analyst

Danielle Hancock, Training & Development Specialist

UVAFinance

January 23 & 25, 2024

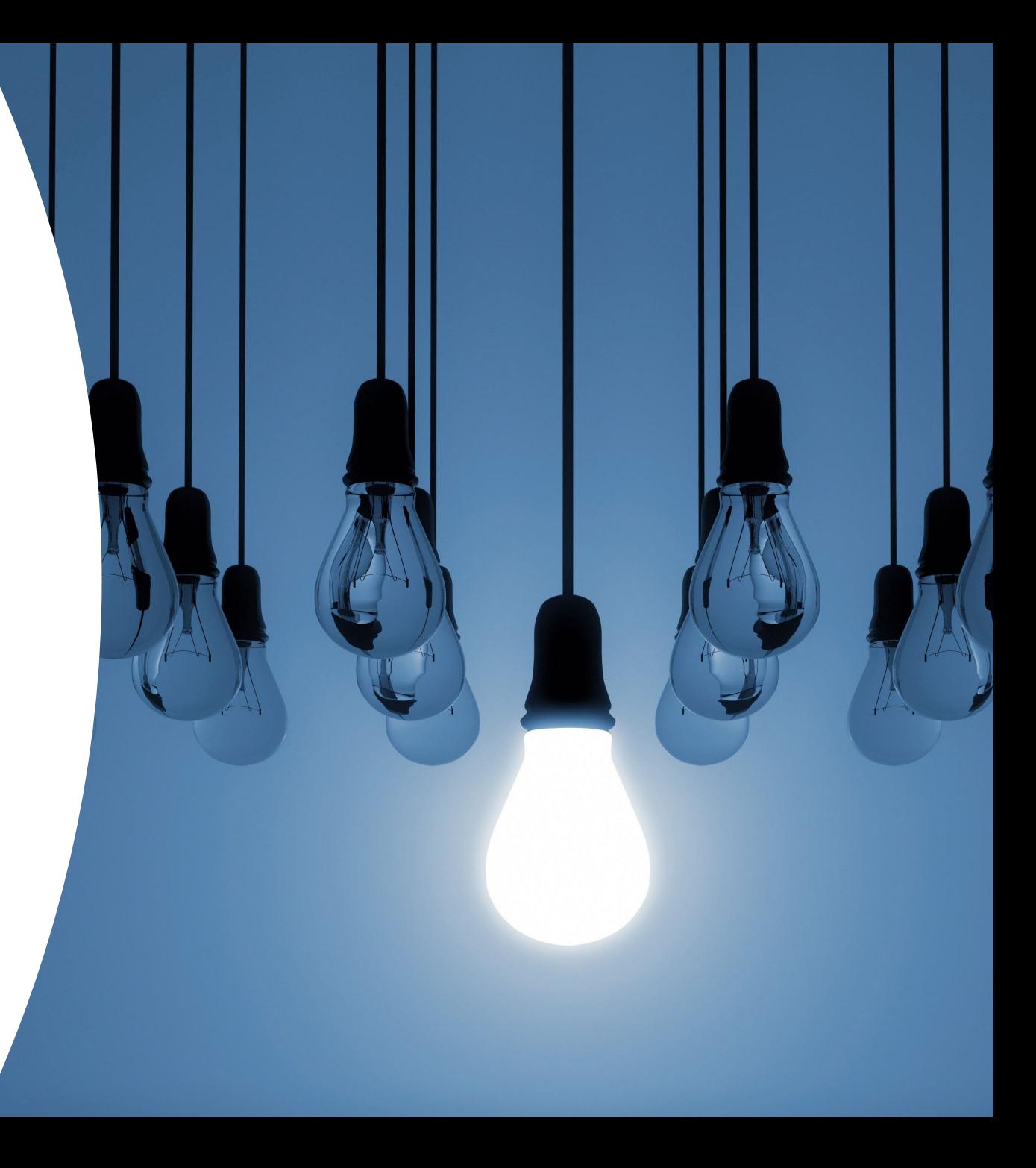

## SESSION PURPOSE

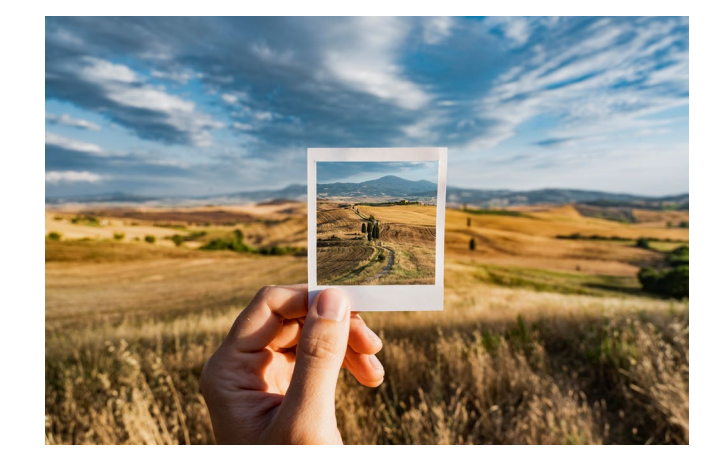

Improve understanding of the big picture

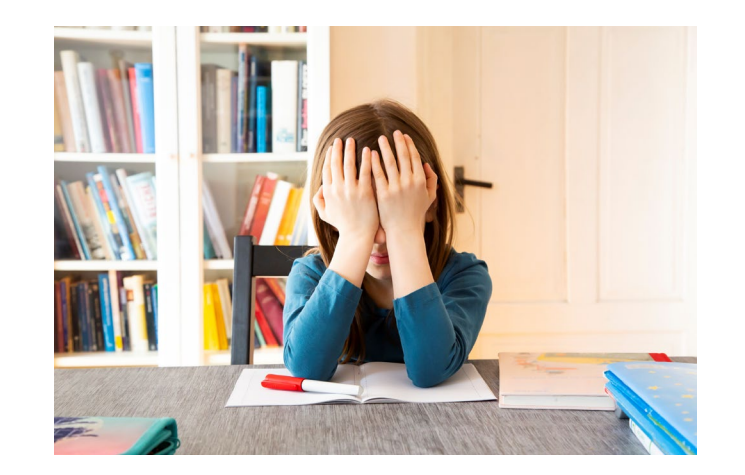

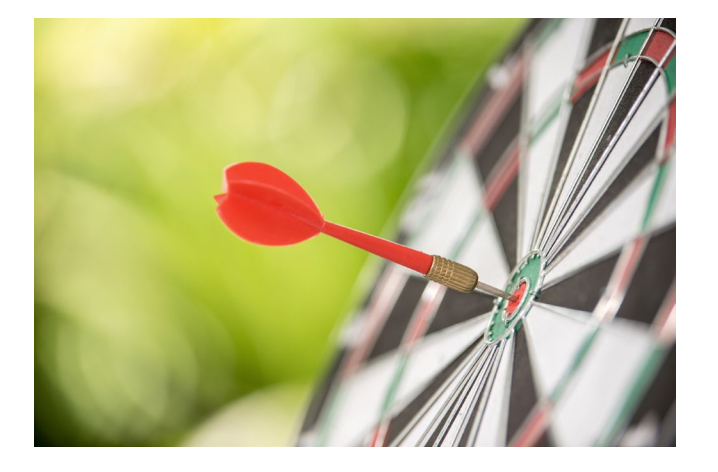

Decrease frustration Maximize efficiency and accuracy

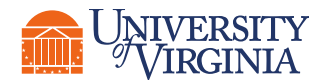

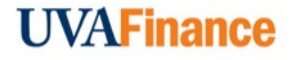

# Agenda

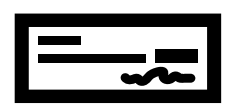

Remote Deposit Scanning (RDS) setup

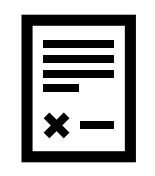

RDS & Ad Hoc Bank Transaction (AHBT) Process

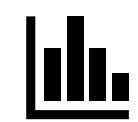

Reporting

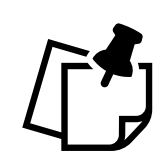

Noteworthy Information

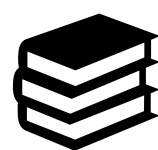

Resources

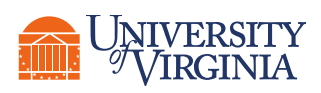

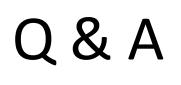

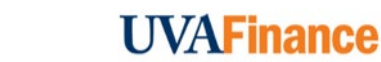

# Remote Deposit Scanning (RDS) Setup

- 1. Initiating RDS Process Submit online RDS request form to Treasury with default Foundation Data Model (FDM) String (string of Worktags). Treasury assigns Location Code(s) and Bank Reconciliation Specialist sets up the Workday AHBT Template.
- 2. Location Code(s) Dept. Deposit (cash/check revenue) or Expenditure Credit (refund)
- 3. Cost Center Manager (CCM) assigns 1+ Cost Center Depository Specialist (CCDS) – can be done in conjunction with #1.
- 4. Treasury grants the access to Bank of America CashPro online banking system.

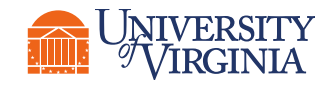

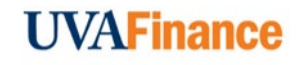

### Looking up Location Codes & Assigned CCDS(s)

### Find Ad Hoc Bank Transaction Template - With Default FDM Worktags  $\cos \theta$

### **Purpose** Department Deposit

**Expenditure Credit Deposit** 

288 items

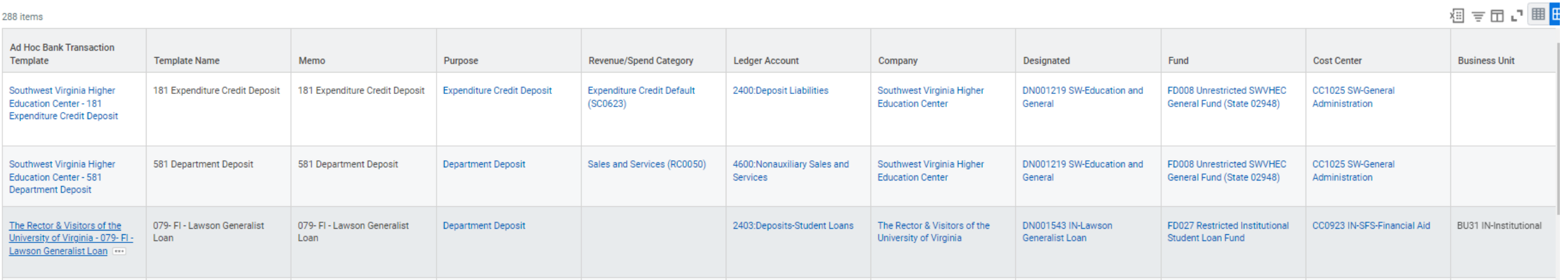

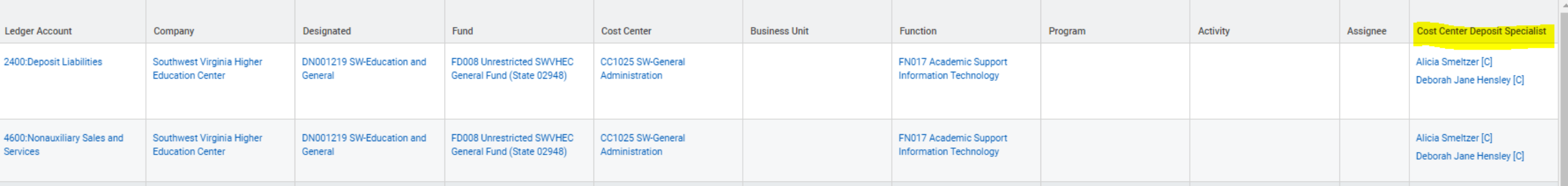

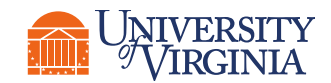

### CCDS Security Role Requests in Workday

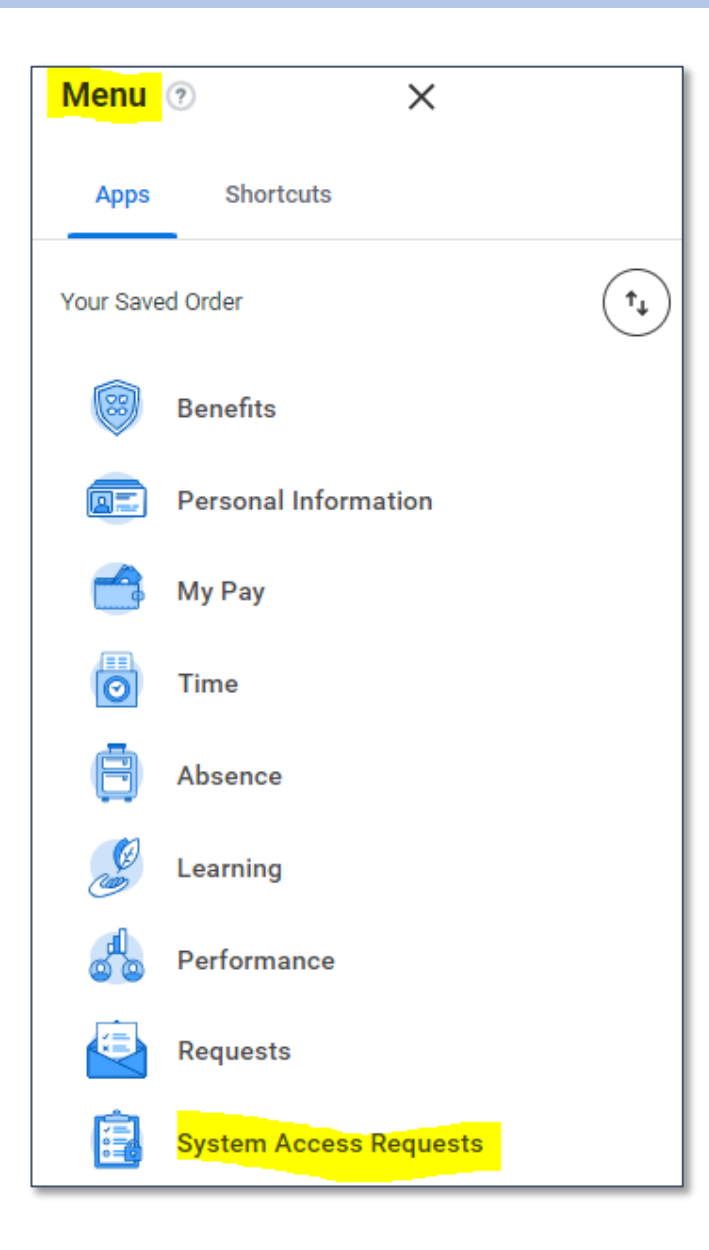

Request Cost Center Depository Specialist and Deposit Specialist roles in Workday. Both roles needed so AHBT routes successfully.

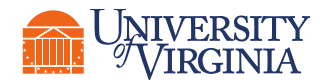

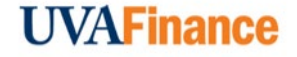

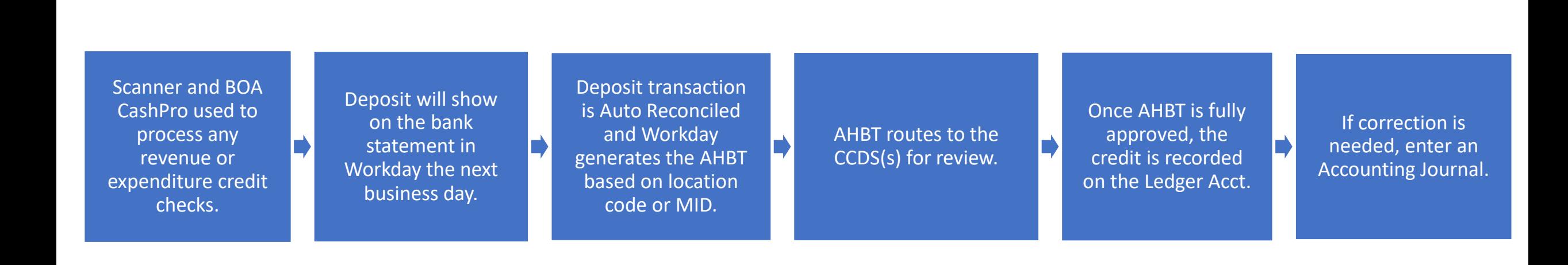

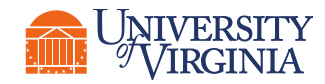

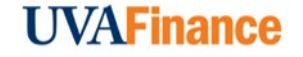

Scanner and BOA CashPro used to process any revenue or expenditure credit checks.

- Location codes are tied to the individual's CashPro login (the person who processes the deposit in CashPro).
- Different location code for revenue deposits and one for expenditure credits, if Cost Center requested access to both types of transactions.
- Each location code has its own AHBT template.
- Based on the selection CCDS makes in CashPro (revenue deposit or expenditure credit), that location code's AHBT template is used.
- Tips for the scanning process in the Bank of America RDS Guide.
- Scanning checks should only be used for dept. revenue deposits and expenditure credits not for gifts or grants. Gifts go to Advancement & check related to a grant goes to SOM Office of Grants/Contracts or OSP.

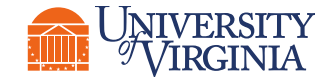

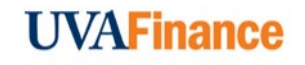

Deposit will show on the bank statement in Workday the following business day.

- Deposit shows on the bank statement for the deposit date, which does not integrate into Workday until next business day at 1:00 pm.
- Once integrated, the bank statement is auto reconciled and AHBT's are generated.
- Example:
	- $1/23/24$  You scan a check
	- 1/23/24 Date of Bank Statement that will show the deposit.
	- 1/24/24 The 1/23/24 bank statement will be available after 1:00 p.m. in Workday

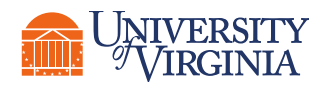

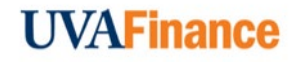

AHBT routes to the CCDS(s) for review.

- AHBT routes to the CCDS(s) for review.
- The CCDS can edit the Worktags in the FDM String and add attachments. Attachments can be added to AHBT at any time, even after approval.
- If more than one CCDS assigned, only one needs to review the AHBT and other CCDS's inbox item is removed.
- If CC Manager has not assigned the CCDS role, AHBT sits idle.
- Only click Deny on the AHBT if the transaction does not belong to your Cost Center.
- If you are not sure if transaction belongs to your Cost Center, comment & click Send Back or email AskFinance.

Records Management – Attach an image of scanned check(s) to AHBT for record retention (deposit detail report available in CashPro). 30-60 days after deposit or the Account Certification is done, dispose of paper check in Confidential Shredding Box. Record retention for checks is 3 closed fiscal years.

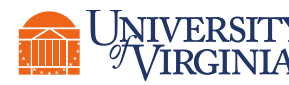

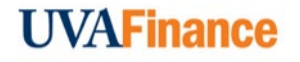

### **AHBT Template – Revenue Deposit Example**

#### Ad hoc Bank Transaction Template The Rector & Visitors of the University of Virginia - 568 - UVA Bookstore 帶

#### ◇ Ad Hoc Bank Transaction Line Defaults **Ad Hoc Bank Transaction Information**  $\checkmark$ The Rector & Visitors of the University of Virginia (empty) Company Company **Revenue/Spend Category** 568 - UVA Bookstore Auxiliary Sales and Services Other (RC0054) **Template Name** 4500: Auxiliary Sales and Services 568 - UVA Bookstore **Ledger Account** Memo Assign Worktags from Bank Statement Line No Purpose **Department Deposit Status** Approved Gift (empty) **Display Account Set** (empty) (empty) Grant  $\checkmark$ **Accounting Options DN000050 B**U-Auxiliary Operations Local **Designated** Project (empty) Exclude Bank Account Worktag on Lines Yes Fund FD090 Unrestricted Local Fund-Auxiliary Eliminate Foreign Exchange Gain or Loss No CC0221 BU-BK-Central Grounds **Cost Center** FN050 Stores and Shops (Aux) **Function** Program (empty) Business Unit: BU08 BU-Bookstores **Additional Worktags Interworktag Affiliates** (empty) Journal Source (empty) **Line Memo** (empty)

**UVAFinance** 

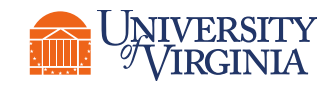

### Ad hoc Bank Transaction Template The Rector & Visitors of the University of Virginia - 102 UVA Library Expenditure Credit Deposit

#### **Ad Hoc Bank Transaction Information**  $\checkmark$

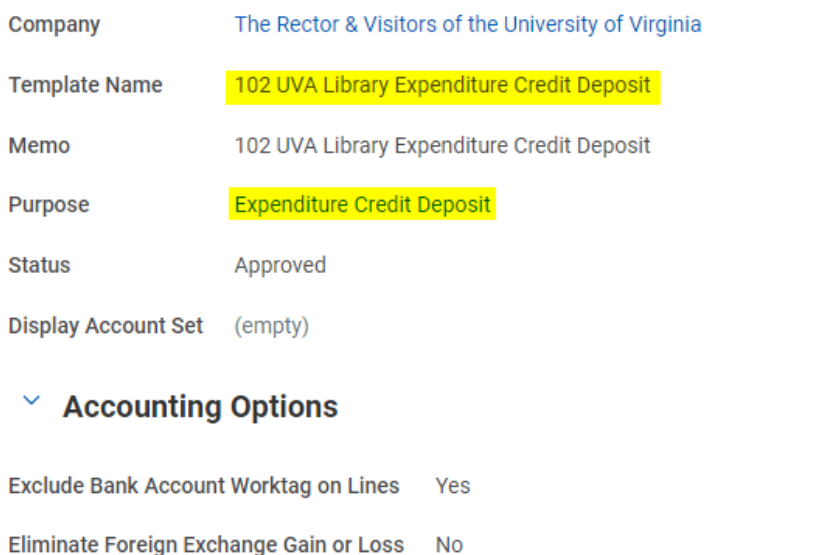

- For Expenditure Credits, the default Revenue/Spend Category is always SC0623 with Ledger 2400.
- Each time you get an Expenditure Credit AHBT to review, make sure to change the FDM worktags to match the original expenditure including the Spend Category.

#### **Ad Hoc Bank Transaction Line Defaults** ×.

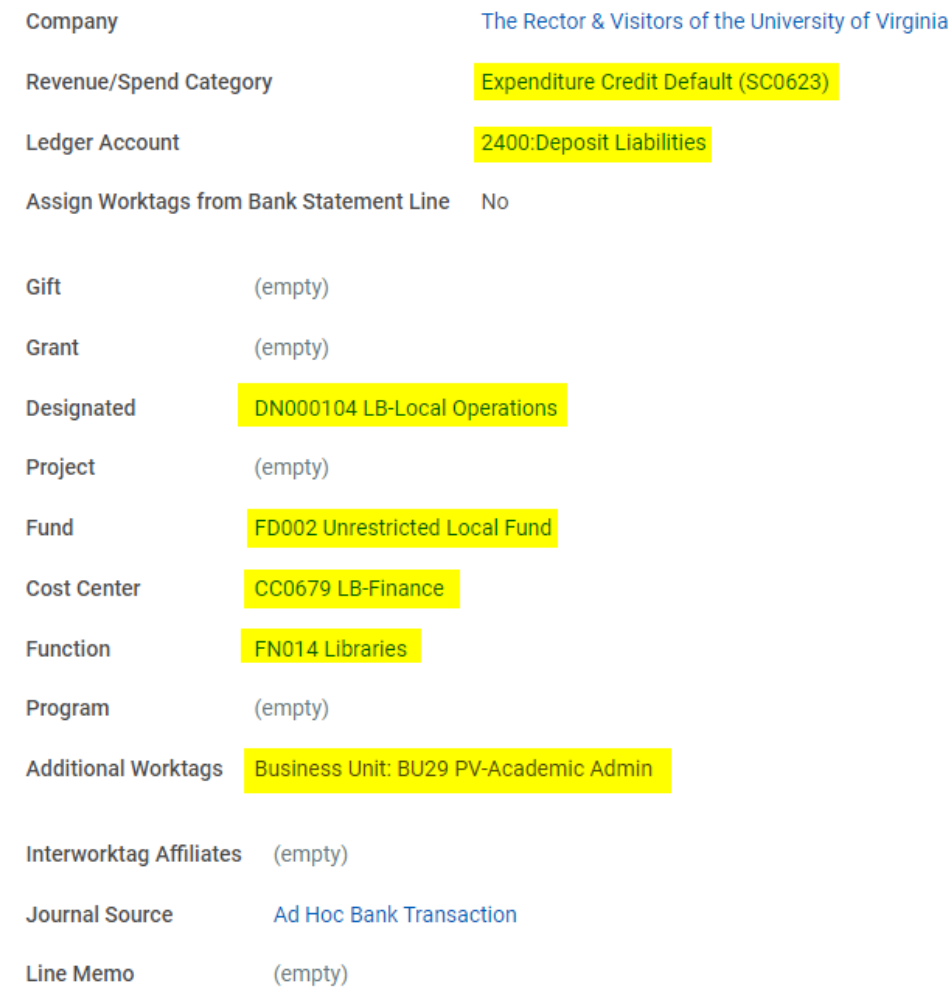

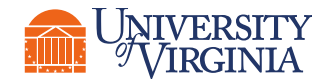

### AHBT Example

### **View Ad Hoc Bank Transaction**

Q Ad Hoc Bank Transaction

Ad Hoc Bank Transaction Number Status Approved

AHBT-80201

- $\vee$  Ad Hoc Bank Transaction Information
- The Rector & Visitors of the University of Virginia Company Display Account Set Standard UVA Depository Account 5749 **Bank Account** Currency **USD** 01/19/2024 Date 568 - UVA Bookstore Memo Yes Deposit

**Ad Hoc Bank Transaction Details**  $\checkmark$ 

**Transaction Amount** 38.36  $0.00$ **Tax Amount** Department Deposi Purpose 000056800000 Reference **External Reference** (empty) Journal Source Ad Hoc Bank Transaction Created by Auto Reconciliation Yes

**Accounting Options** Exclude Bank Account Worktag on Lines Yes Eliminate Foreign Exchange Gain or Loss No If using Ledger 6033 for Capital Equipment, include PO and Supplier Invoice #'s in Memo comment below.

×.

Ad Hoc Bank Transaction Lines Reconciliation Information **Business Process** 

### Ad Hoc Bank Transaction Lines 1 item

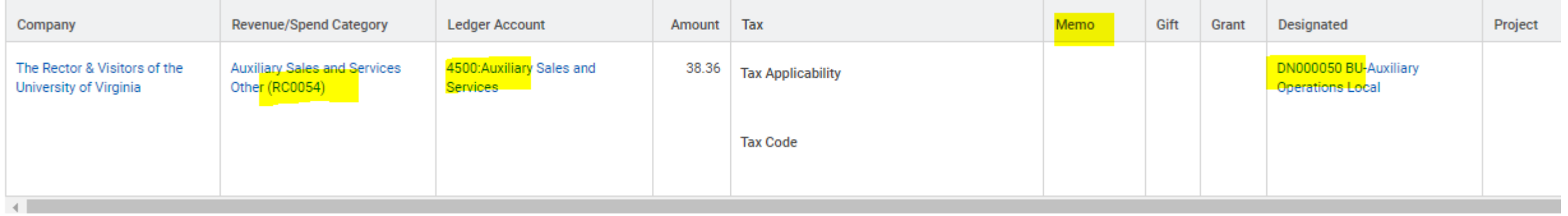

Once AHBT is approved, the credit is recorded on the Ledger Acct.

- A revenue deposit AHBT is usually approved as soon as the CCDS submits the AHBT. Expenditure Credit deposits usually have additional approvers after CCDS.
- The revenue/expenditure credit will not show in the Worktags until the AHBT is approved.
- A transaction can be reconciled on the bank statement, even if AHBT is not approved Auto Recon generates the AHBT.

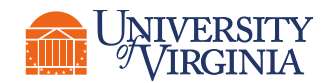

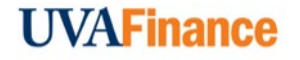

If correction is needed, enter an Accounting Journal.

- Once an AHBT is approved, the only way to make changes is to create an Accounting Journal in Workday.
- You must have the Accountant security role in Workday in order to create an Accounting Journal.

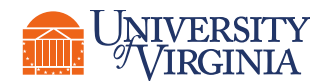

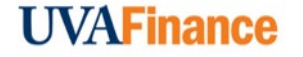

### Department Revenue Deposit on Bank Statement showing Location Code:

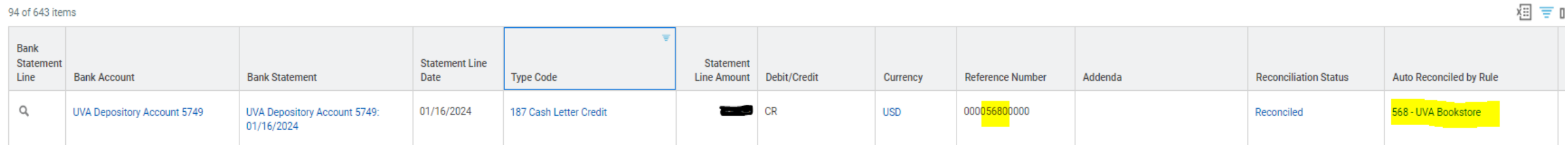

### Expenditure Credit Deposit on Bank Statement showing Expenditure Credit Location Code:

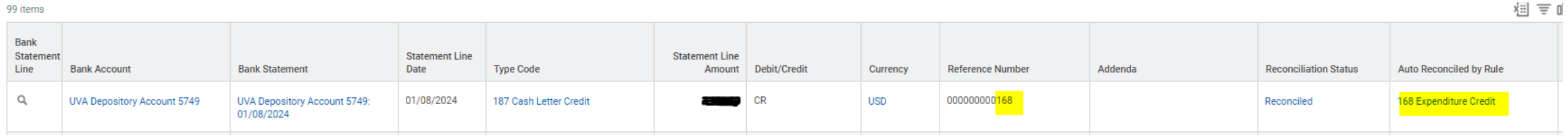

### Merchant Deposit on Bank Statement showing Merchant ID (MID):

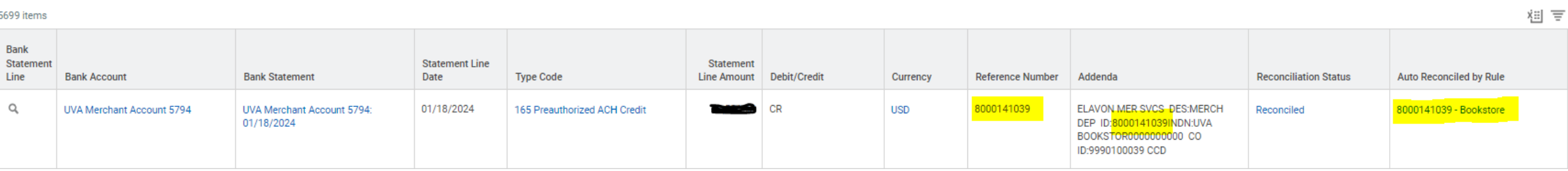

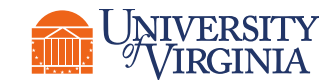

 $\mathbf{r}$ 

 $\blacksquare$ 

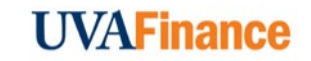

# Reporting Option #1 – Find AHBT's in WD

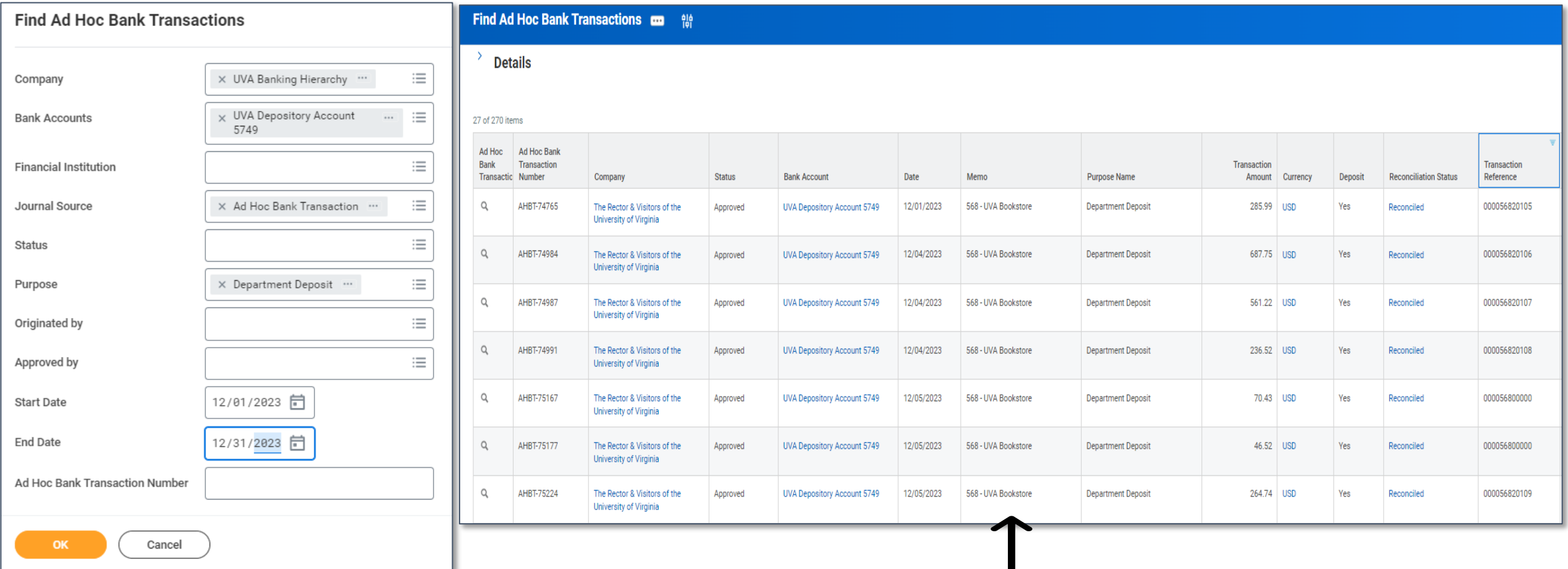

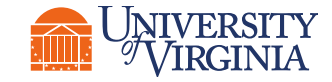

Filter the Memo column

**UVAFinance** 

## Reporting Option #2 - QlikSense

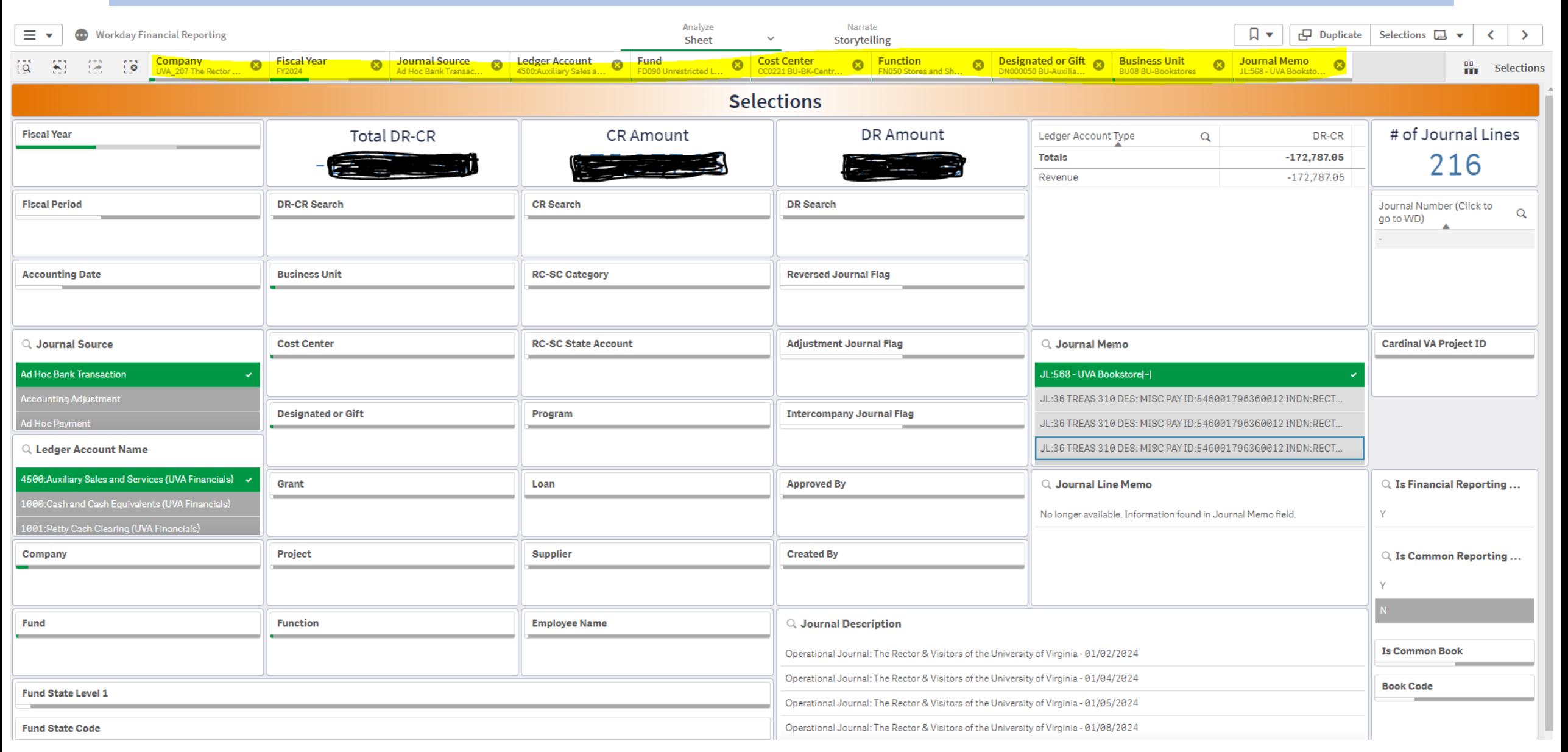

## Reporting Option #3 – Statement of Net Position

### Statement of Net Position (SNP) co 體

### $\rightarrow$ **Details**

72 items

x目

椢

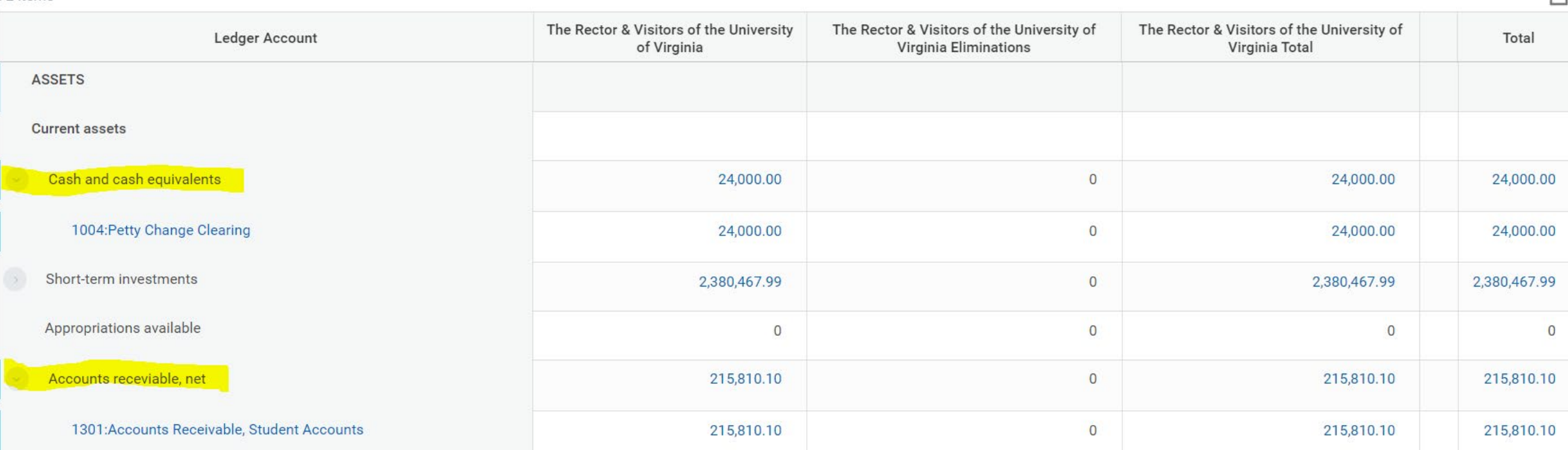

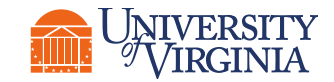

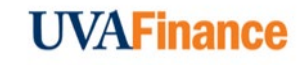

# Noteworthy Information

- Bank Chargeback Deposit pulled back by BOA. AHBT routed with documentation attached. Cost Center contacts payer to send new payment.
- Scanning multiple checks Shows as a total bank statement line.
- For Merchant (credit card/online) deposits email AskFinance for the form to request setup for Merchant transactions and get a Merchant ID (MID).
- CCDS should request access to Payment Insider (formerly Merchant Connect).
- No Merchant AMEX distinction, all Merchant deposits grouped together in a batch each day by Elavon (Visa, Mastercard & Discover) MID.
- AskFinance email generates Salesforce case. UVAFinance uses Salesforce to assign & manage inquiries. Survey when case closed, helps UVAFinance management evaluate customer service.

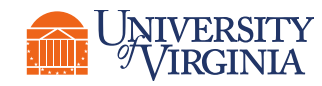

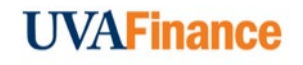

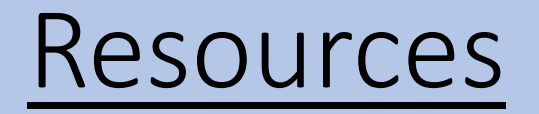

• Remote Deposit Scanner Request Form & Quick Reference Guides (QRG's):

[https://uvafinance.virginia.edu/treasury-management/banking-cash-management-treasury](https://uvafinance.virginia.edu/treasury-management/banking-cash-management-treasury-management/utilize-remote-deposit-services-rds)[management/utilize-remote-deposit-services-rds](https://uvafinance.virginia.edu/treasury-management/banking-cash-management-treasury-management/utilize-remote-deposit-services-rds)

• AHBT & RDS Training, FAQ's, Forms & Policies:

<https://uvafinance.virginia.edu/treasury-management/banking-cash-management>

• Oracle PTAEO to Workday FDM String Crosswalks & Worktag information/forms:

<https://uvafinance.virginia.edu/workday-financials/fdm-worktags>

• Journal Entry QRG:

<https://uvafinance.virginia.edu/resources/create-accounting-journal-qrg>

• Merchant ID Request Form:

Not online, email AskFinance to request a form to get a MID

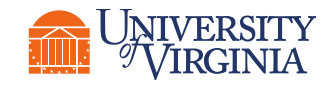

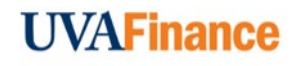

# Questions

### **Thank you for attending!**

- Kristie Sojka [keh3j@virginia.edu](mailto:keh3j@virginia.edu)
- Danielle Hancock [dlh5bd@virginia.edu](mailto:dlh5bd@virginia.edu)

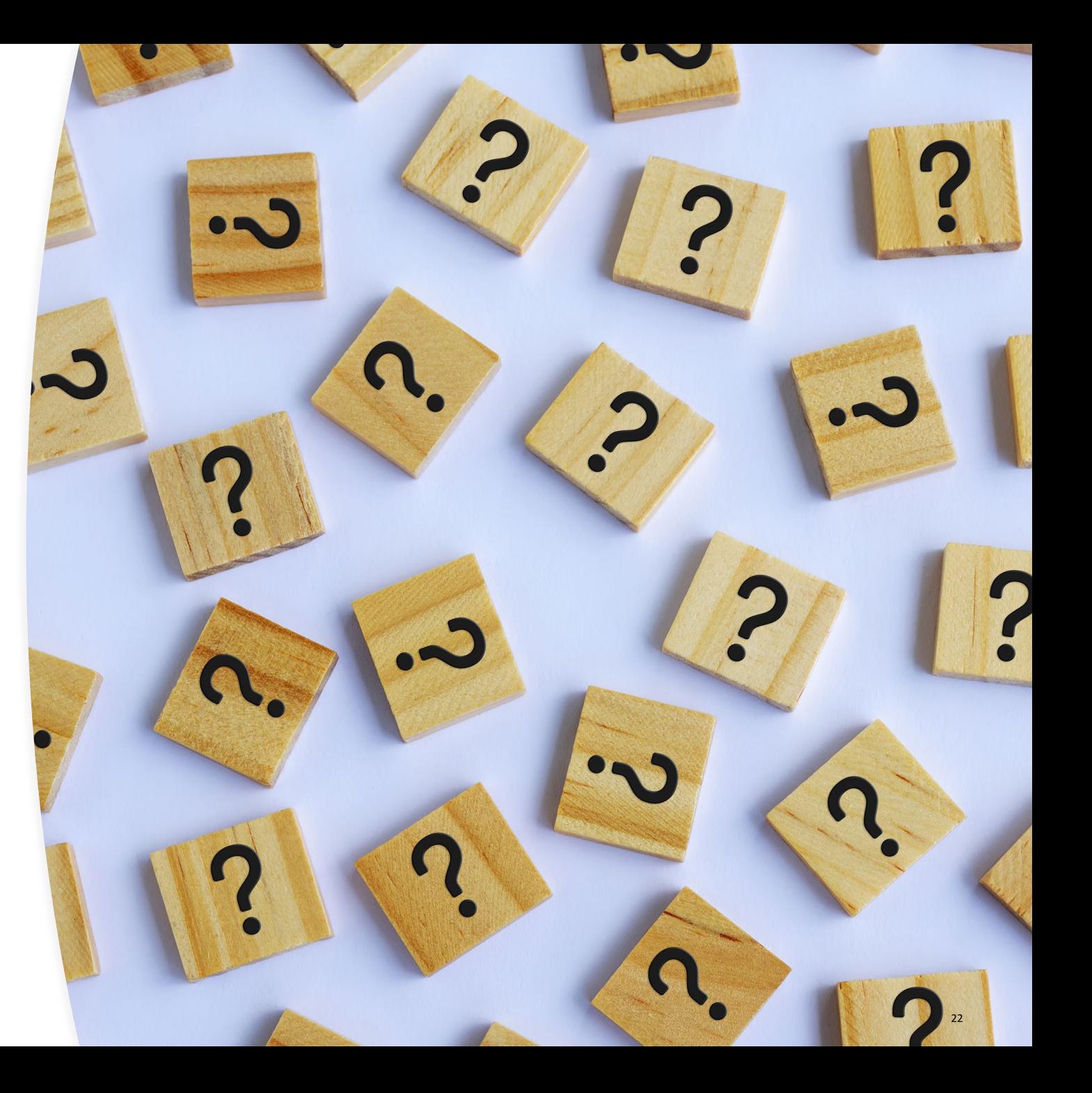

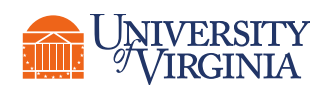

# Post Session Follow Up/FAQ's

- Ledger 2400 is on some AHBT Templates, but when reviewing FDM String, do not leave 2400. Enter a Revenue Category and the ledger will default to the correct revenue ledger acct.
- The **Trial Balance** is another Ledger Report, like the **Statement of Net Position**, to see all activity on ledger accts used by Cost Center.
- The location code is tied to the person's CashPro login and the Account Group they select. Whoever logs into CashPro to process the scanned checks, their location code AHBT Template is used by Workday to generate the AHBT
- Old deposit bags and deposit slips can be returned to UVA Treasury with a note saying no longer needed.
- See Records Management website: <https://recordsmanagement.virginia.edu/general-records-management> (open the file called Workday Financial Guidance)
- It is fine to attach an image of a personal check to the AHBT. Nothing has to be redacted because WD is designed for sensitive data.
- Scanner takes image of front and back of a check. If doing deposit by BOA Mobile App, have to take pictures of front and back of check.
- Can get check image from CashPro using the Deposit Details by Acct Rep[ort. D](https://uvafinance.virginia.edu/resources/where-can-i-find-images-scanned-checks-attach-ahbt)ownload a pdf image of check and attach to AHBT, then delete the pdf file from computer hard drive/shared drive. At minimum attach image of front
- Best practice is to shred paper check 30-60 days after depositing or after Account Certification is done.
- You do not need to attach any Payment Insider reports to the AHBT for credit card transaction (auditors will get the information from Payment Insider), but you can if you would like to or your approver wants to see the breakdown.
- Cash deposits should have the deposit slip attached to the AHBT.
- Do not scan gift or grant checks. Forward to Advancement, OSP or School of Medicine Grants and Contracts.
- If using 6033 ledger acct, enter PO# & Supplier Invoice# in Memo section of AHBT.
- Need to change frequently paying customers who use checks to electronic payments, email AskFinance to request that set up.
- If you selected the wrong Account Group in CashPro and the AHBT comes in with the wrong purpose (ex. Department deposit instead of Expenditure Credit), you can<br>adjust the AHBT as if it were the correct purpose and add a